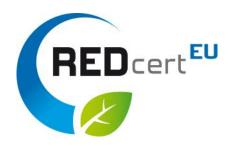

# How to get access to the Union Database (UDB)\*

© REDcert 2023

\*access is valid for the UDB testing platform (,acceptance version') and the live version!

### Content

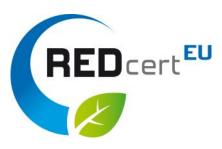

- 1. Create a general EU-account if you do not have one, yet.
- 2. Receive the log-in link via email and log-in with your EU-account

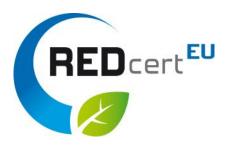

Click on the following link to create your general EU LOGIN and follow the instructions:

https://webgate.ec.europa.eu/ern/userguide/Content/A.HOW TO JOIN/Register on EU-Login.htm

Alternatively you can search in your browser for "EU LOGIN portal" and create your account directly.

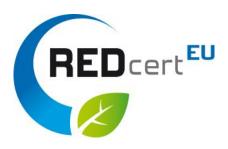

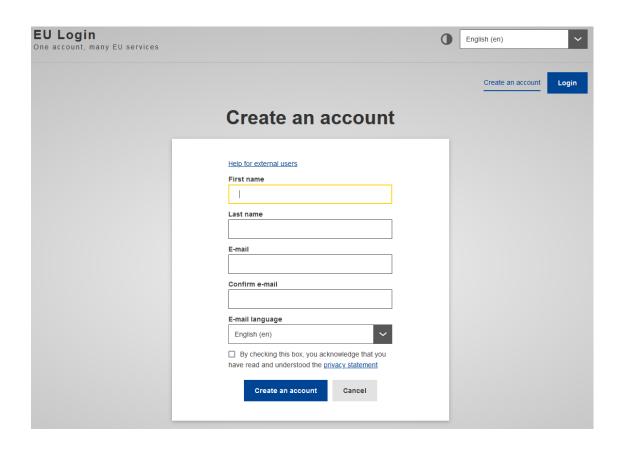

- Type in all the necessary data.
   Please note that only a legal name of a natural person (no virtual person or alias) is allowed to enter!
- Choose your language.
- Confirm the check box
- After that click on "create an account"

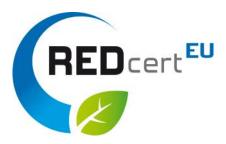

#### Confirmation page

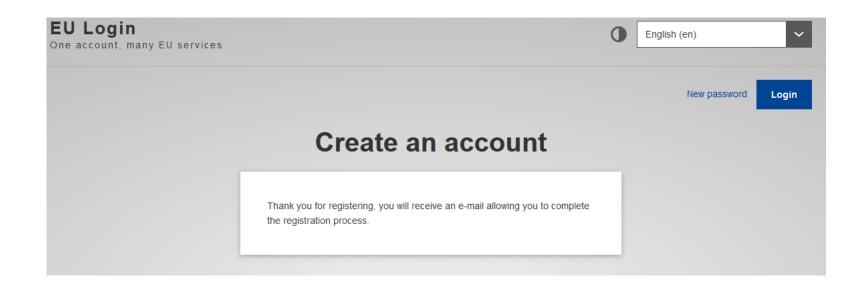

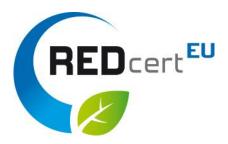

You will receive an E-Mail with an individual invitation link which has to be activated within 24 hours by clicking on it.

#### Your password

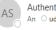

Authentication Service <automated-notifications@nomail.ec.europa.eu>

(i) Zur Nachverfolgung. Beginn am Donnerstag, 30. März 2023. Fällig am Donnerstag, 30. März 2023.

Dear REDcert GmbH,

You have been registered in EU Login.

Your email address is udb test@redcert.de.

To create your password, follow the link below:

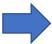

#### this link

You have a maximum of 24 hr, starting from the time that this message was sent, to create your password, but you are encouraged to do so immediately if possible. After this time, you can make another request by following the same link: you will then need to re-enter your username and confirm your request.

If the above link does not work, you can copy the following address (make sure the complete address is copied!) and paste it into your browser's address bar:

https://ecas.ec.europa.eu/cas/init/m/125707-mFcCtdRAF3NxzWXWSW6Tj3NXzcQOZuFbsoUgF0UDl83hF4pwoND4F26KboJu2z-9.6.8-dn1p/cas/init/initialisePasswordLogin.cgi?

wayf.domain=external&wayf.remember=checked&wayf.submit=Select&uid=n00cjpw8&resetCode=pNT6KagywW2NpYym4AdD9GW8rejzNHdc4cqseZhnSKy&service=https%3A%2F%2Fwebgate.ec.europa.eu%2Fern%2Fcas%2Flogin

Instead of replying to this message, if you have a problem, please follow the help or contact information on the site where you were trying to register.

Note that it may take up to 5 minutes after reception of this mail before the above-mentioned site will recognize your registration.

Sent to you by EU Login

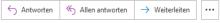

Do 30.03.2023 11:57

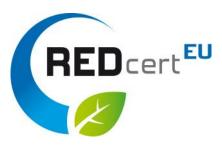

 After confirming the link the following page appears:

Here, you have to create a password and submit it as described in the registration screen.

 Finally, your EU account is fully created.

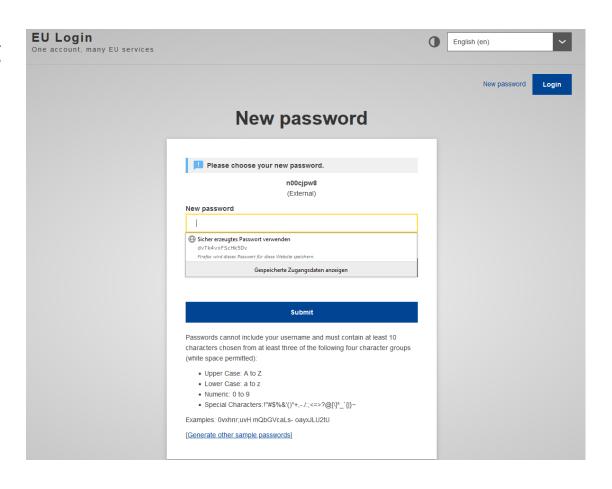

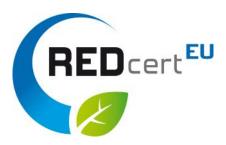

#### Confirmation page

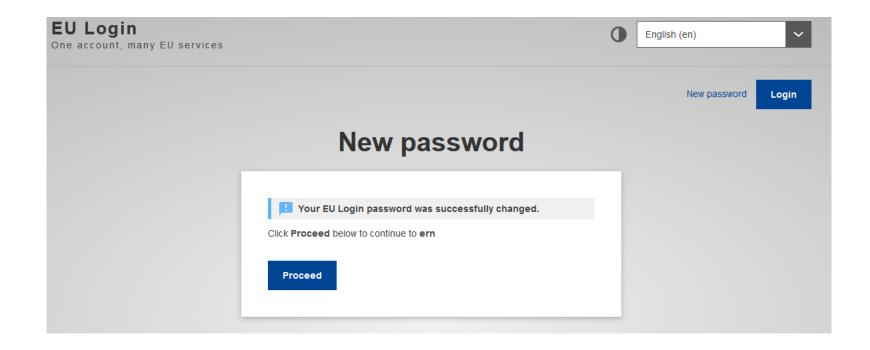

## Receiving the Link via email to access the UDB

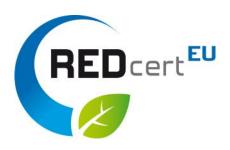

- You will receive an invitation link via email (address of 1<sup>st</sup> contact person registered in the REDcert database) to the UDB
- If you click on the link you will be forwarded to a new window
- Here, type in your User name (under which you'd like to be registered as UDB user) and add a corresponding email address
- Indicate that you are an Economic Operator (EO) in the drop down menu
- Click 'Accept the invitation'

### UDB interface

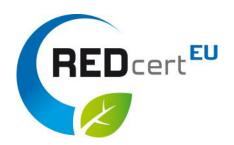

- Now you should see the start page of the UDB (acceptance version)
- Please, check and amend if required your company data via the dropdown-menu 'ORGANISATION'

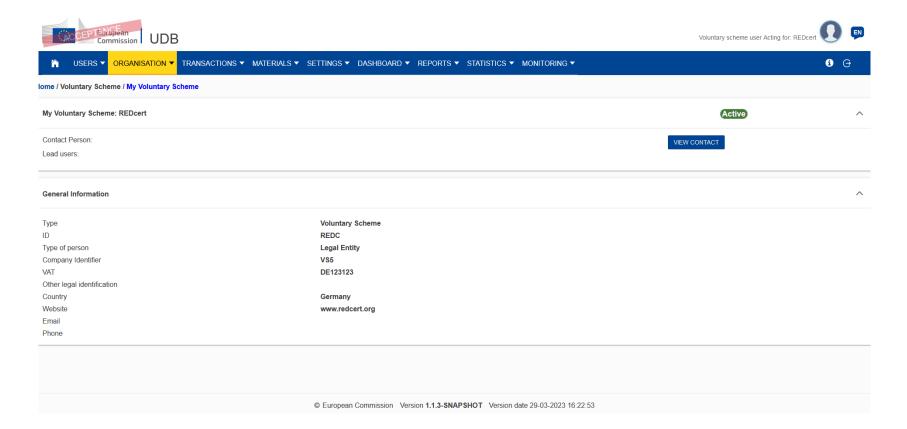